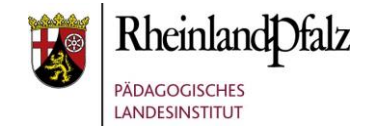

# Tutorial: *Das Wiki*

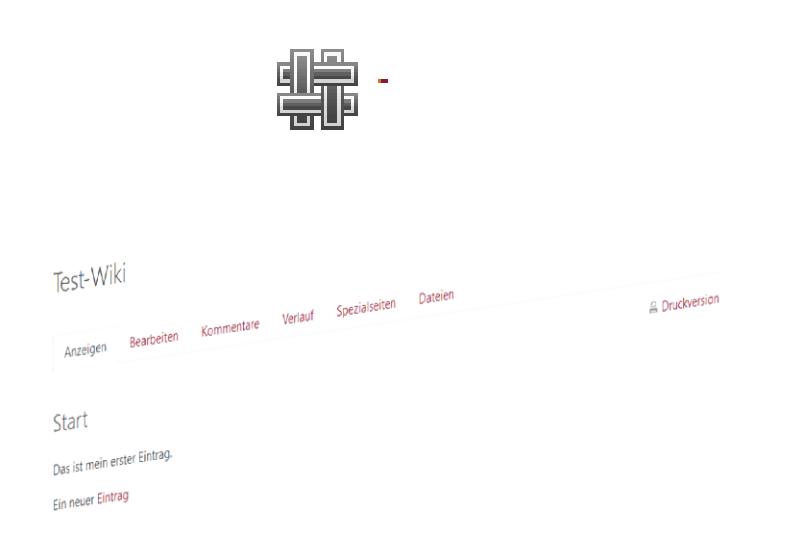

#### **Kurzerläuterung**

Die Aktivität Wiki erlaubt in Moodle das kollaborative Arbeiten an Texten und Begriffen, die miteinander durch Verlinkung in Beziehung gebracht werden können. Das Grundprinzip funktioniert hierbei genauso, wie bei der weltweit bekannten WIKIPEDIA.

In den nachfolgenden Schritt für Schritt Anleitung erfahren Sie, wie Sie ein Wiki in einem Moodle-Kurs anlegen sowie, wie TeilnehmerInnen und TrainerInnen Wiki-Einträge vornehmen können.

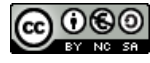

# moodle@RLP Schulungsunterlagen

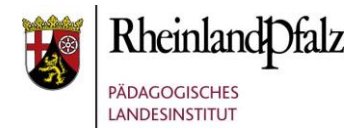

## Ein Wiki hinzufügen

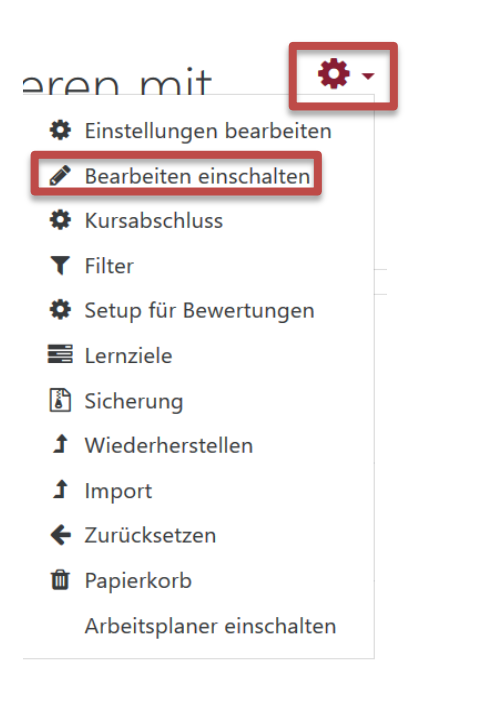

Aktivieren Sie die Bearbeitung, durch Klick auf das "rote **Zahnrad**" in Ihrem Moodle-Kurs. Wählen Sie in dem sich öffnenden Kontext-Menü "Bearbeitung einschalten".

HINWEIS: Stellen Sie sicher, dass Sie in dem Kurs Trainer/Inne-Rechte haben.

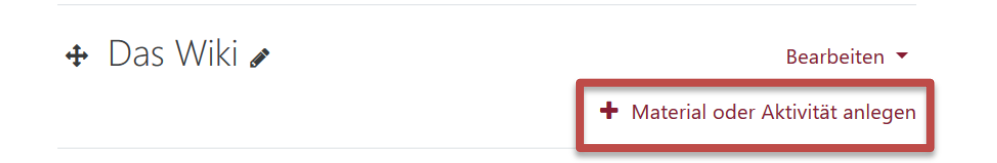

Klicken Sie in dem Themenabschnitt, indem Sie das Wiki einfügen möchten, auf "Material oder Aktivität anlegen".

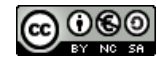

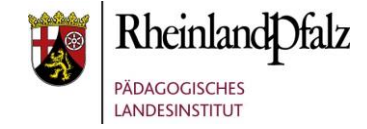

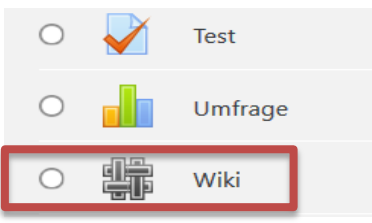

Wählen Sie in dem sich nun geöffneten Kontextmenü die Aktivität "Wiki" durch auf das Auswahlfeld aus.

# Ein Wiki konfigurieren

Wiki zu 'Das Wiki' hinzufügeno Alles aufklappen ▼ Allgemeines **Name des Wikis** Test-Wiki Beschreibung  $\mathbf{L}$  $A_A \bullet \parallel$   $\vdash$   $\bullet \parallel$   $\uparrow$   $\bullet$  $B$   $I$   $U$ |第 ||第 ||連 医 ዔ 彩  $\mathbf{Q}$  and  $\mathbf{Q}$  $\left|\Downarrow\right>$  Q X  $\bullet$  $\mathbb{R}$  W  $\Box$  Beschreibung im Kurs zeigen

Vergeben Sie für das Wiki zunächst einen **Namen**. Diese Eingabe ist zwingend. Alle Weiteren Einstellungen könnten Sie überspringen.

In diesem Bereich können Sie für das Wiki eine **Beschreibung** hinterlegen, die durch Anklicken des Feldes "Beschreibung im Kurs zeigen" auch im Moodle-Kurs selbst sichtbar wird.

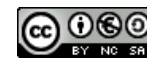

# moodle@RLP Schulungsunterlagen

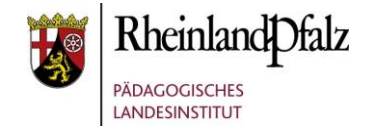

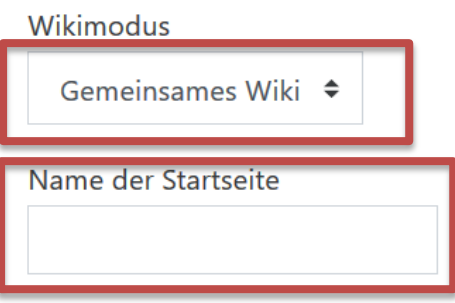

#### Wählen Sie einen **Wikimodus**:

- a) Gemeinsames Wiki jeder im Kurs kann auf das Wiki zugreifen und mitarbeiten. (Standard)
- b) Persönliches Wiki nur die Person, der das Wiki gehört kann darin arbeiten, z. B. im Sinne einer Portfolio-Arbeit.

Vergeben Sie einen Namen für die Startseite.

 $\triangleright$  Format

- ▶ Weitere Einstellungen
- ▶ Voraussetzungen
- ▶ Aktivitätsabschluss
- $\triangleright$  Tags

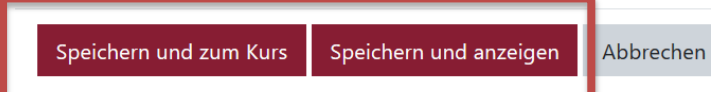

Alle weiteren speziellen Einstellungen können Sie auf Standardwerte belassen.

Speichern Sie die Anlage des Wiki mit "Speichern und zum **Kurs**", um das Wiki im Moodle-Kurs zu sehen oder mit "**Speichern und anzeigen**", um im Wiki zu arbeiten.

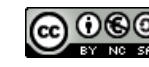

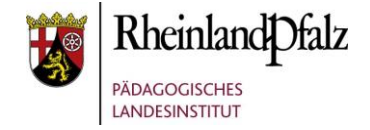

## Einträge in einem Wiki erstellen

## (Trainer/in – Teilnehmer/in)

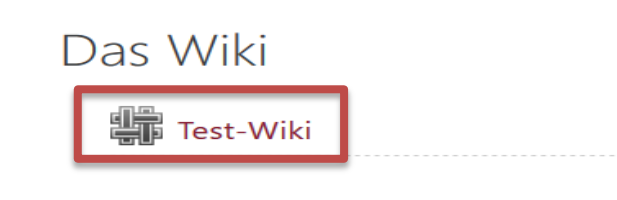

### Mit einem Klick auf die Aktivität "Wiki" können Sie das Wiki öffnen.

## Test-Wiki

#### ▼ Neue Seite

Titel für neue Seite

Start

Format

**O** HTML-Format **O** 

 $\circ$  Creole-Format  $\bullet$ 

O NWiki-Format <sup>O</sup>

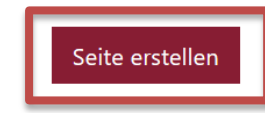

Pflichtfelder<sup>O</sup>

Belassen Sie das Format wie voreingestellt.

Klicken Sie auf "Seite erstellen".

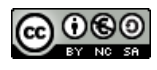

# fnoodle@RLP **Schulungsunterlagen**

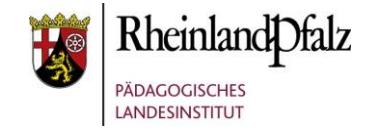

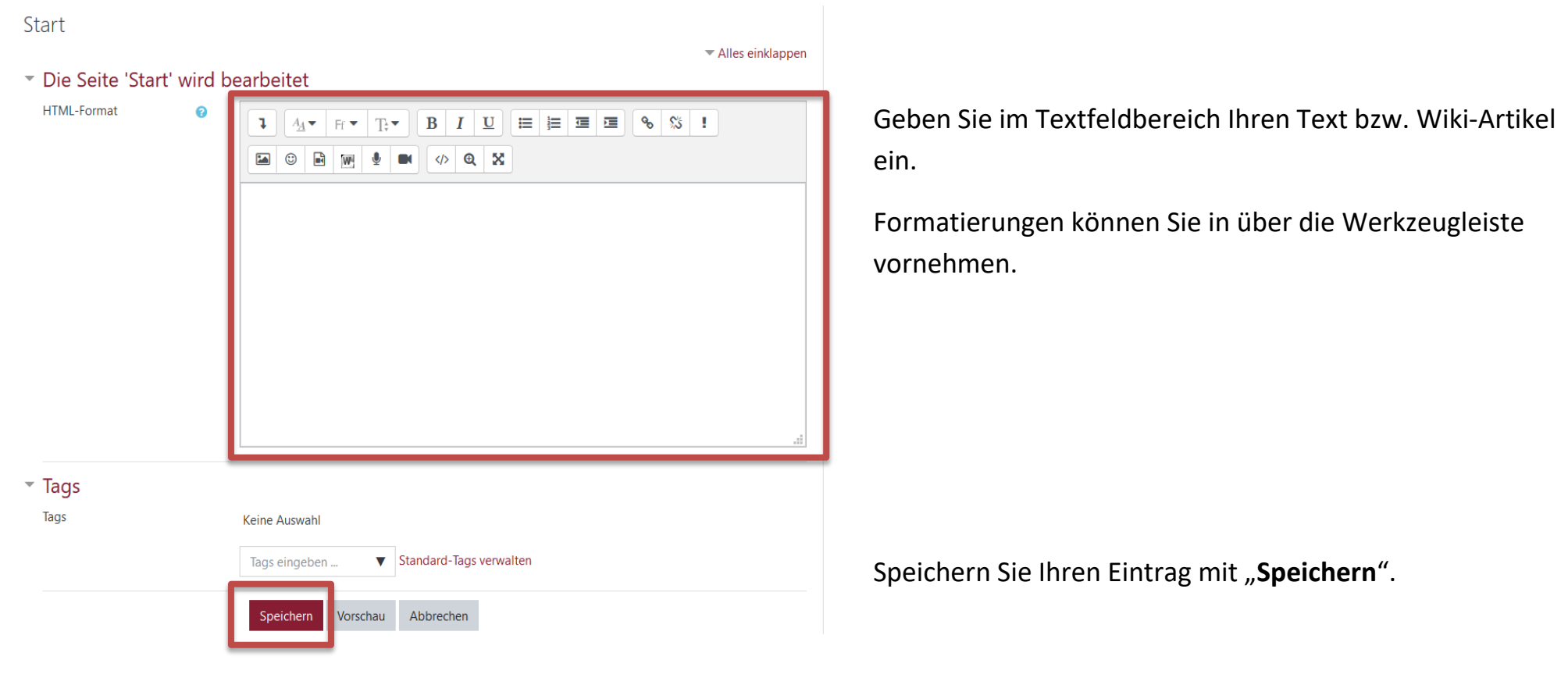

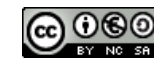

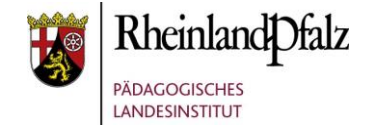

## Das ist mein erster Eintrag.

Ein neuer [[Eintrag]]

Wenn Sie Begriffe eines Eintrages zu einer potentiellen Wiki-Seite ausbauen möchten, dann müssen Sie den Begriff oder Halbsatz in jeweils zwei eckige Klammern setzen **[[Begriff]]**. Der Link wird dann automatisch erzeugt.

# Test-Wiki

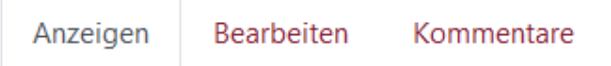

## Start

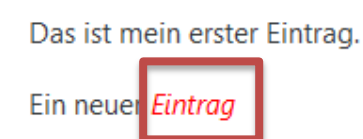

Mit Klick auf die Verlinkung, hier "Eintrag" öffnet sich Fenster, in dem Sie eine neue Wiki-Seite zum Begriff, wie auf S. 5 beschrieben anlegen können. Die dann angelegte Seite, kann dann mit Inhalten gefüllt werden kann.

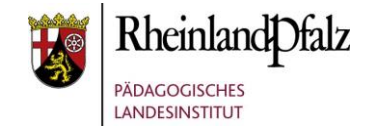

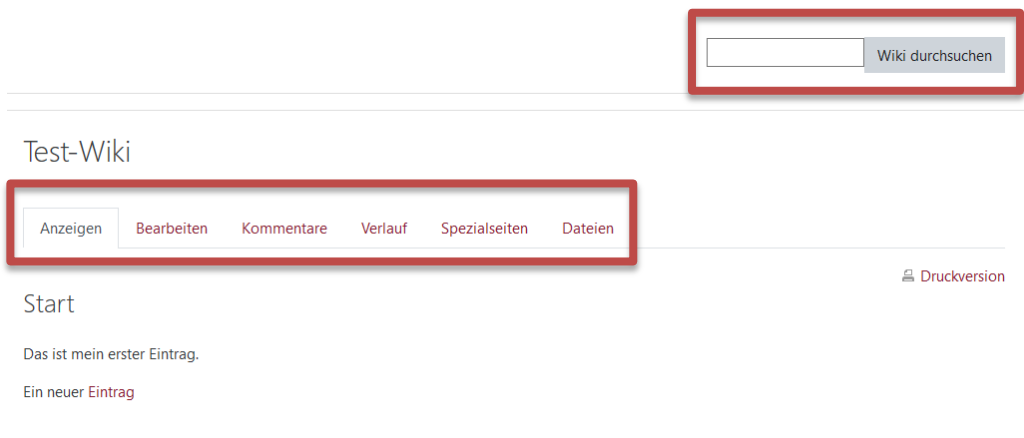

- Funktionsübersicht Wiki (1) **Wiki durchsuchen**: Durch Eingabe von Begriffen können Sie das Wiki nach diesen durchsuchen. Alle Seiten in denen dieser Begriff vorkommt, werden angezeigt.
	- (2) **Anzeigen**: Über diesen Reiter, können Sie die Wikiseiten sehen und lesen.
	- (3) **Bearbeiten**: Die Seite wird in den Bearbeitungsmodus überführt und kann verändert werden.
	- (4) **Kommentare**: Kommentare zu jeweiligen Seite können hinterlegt und wieder kommentiert werden.
	- (5) **Verlauf**: Alle TeilnehmerInnen die Änderungen auf der Eintragsseite vorgenommen haben werden aufgelistet. Die Vorgängerversionen können eingesehen werden.
	- (6) **Spezialseiten**: Das Wiki kann nach Kriterien hin untersucht werden.
	- (7) **Dateien**: Dateien können dem Wiki hinzugefügt werden.

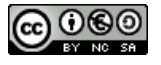

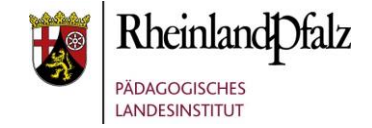

Sie sind nun am Ende dieses Tutorials angelangt. Wir hoffen, dass die Inhalte des Tutorials Ihnen und den Ihren Kolleginnen und Kollegen an Ihrer Schule ausreichende und verständliche informatorische Unterstützung bieten.

Ihr Moodle-Landesberaterteam

The End

Dieses Tutorial steht unter einer [Creative Commons](https://creativecommons.org/licenses/by-nc-sa/4.0/deed.de)  [Namensnennung-Nicht-kommerziell-Weitergabe unter gleichen](https://creativecommons.org/licenses/by-nc-sa/4.0/deed.de)  [Bedingungen 4.0 International Lizenz](https://creativecommons.org/licenses/by-nc-sa/4.0/deed.de)

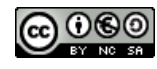